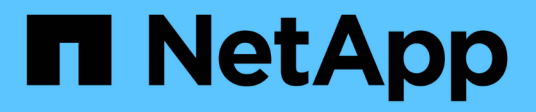

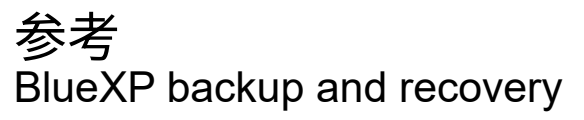

NetApp September 09, 2024

This PDF was generated from https://docs.netapp.com/zh-cn/bluexp-backup-recovery/reference-awsbackup-tiers.html on September 09, 2024. Always check docs.netapp.com for the latest.

# 目录

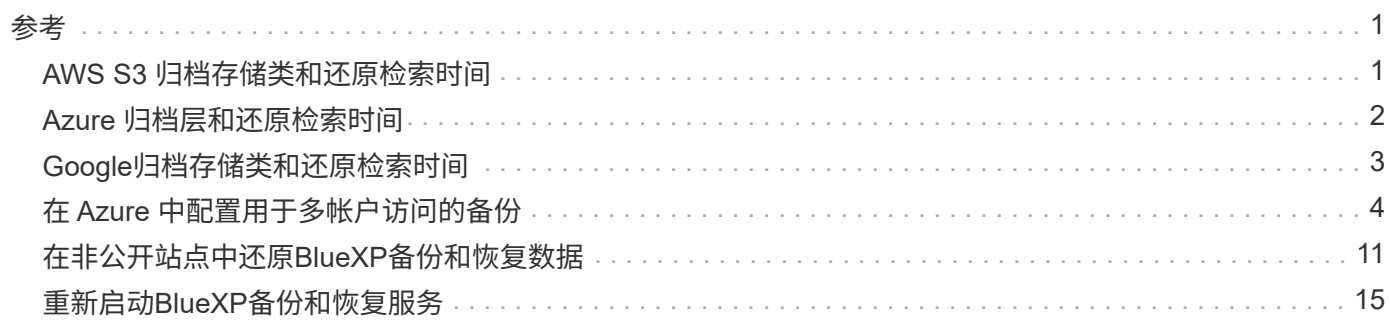

<span id="page-2-0"></span>参考

## <span id="page-2-1"></span>**AWS S3** 归档存储类和还原检索时间

BlueXP备份和恢复支持两个S3归档存储类以及大多数地区。

### 支持用于**BlueXP**备份和恢复的**S3**归档存储类

首次创建备份文件时,这些备份文件会存储在 S3 *Standard* 存储中。此层已针对存储不常访问的数据进行了优 化,但也允许您立即访问。30 天后,备份将过渡到 S3 *Standard-Infrequent Access* 存储类以节省成本。

如果源集群运行的是 ONTAP 9.10.1 或更高版本,您可以选择在一定天数 (通常超过 30 天) 后将备份分层到 *S3 Glacer* 或 *S3 Glacier Deep Archive* 存储,以便进一步优化成本。您可以将其设置为"0"或1-999天。如果将其 设置为"0"天、则以后无法将其更改为1-999天。

这些层中的数据无法在需要时立即访问,并且需要较高的检索成本,因此您需要考虑从这些归档备份文件还原数 据的频率。请参见此页面上有关从归档存储还原数据的章节。

- 如果在激活BlueXP备份和恢复时在第一个备份策略中未选择任何归档层、则\_S3 Glacier\_将是未来策略的唯 一归档选项。
- 如果您在第一个备份策略中选择\_S3 Glacier\_、则可以更改为\_S3 Glacierdeep Archive\_Tier、以供该集群未 来的备份策略使用。
- 如果在第一个备份策略中选择 S3 Glacierdeep Archive 、则该层将是该集群未来备份策略唯一可用的归档 层。

请注意、使用此类生命周期规则配置BlueXP备份和恢复时、在AWS帐户中设置存储分段时、不能配置任何生命 周期规则。

### ["](https://aws.amazon.com/s3/storage-classes/)[了解](https://aws.amazon.com/s3/storage-classes/) [S3](https://aws.amazon.com/s3/storage-classes/) [存储课程](https://aws.amazon.com/s3/storage-classes/)["](https://aws.amazon.com/s3/storage-classes/)。

### 从归档存储还原数据

虽然将旧备份文件存储在归档存储中的成本要比标准存储或标准 IA 存储低得多,但从归档存储中的备份文件访 问数据以执行还原操作将需要较长的时间,并需要较多的成本。

#### 从 **Amazon S3 Glacier** 和 **Amazon S3 Glacier Deep Archive** 还原数据的成本是多少?

在从 Amazon S3 Glacier 检索数据时,您可以选择 3 个恢复优先级,在从 Amazon S3 Glacier 深度归档检索 数据时,可以选择 2 个恢复优先级。S3 Glacier 深度归档成本低于 S3 Glacier :

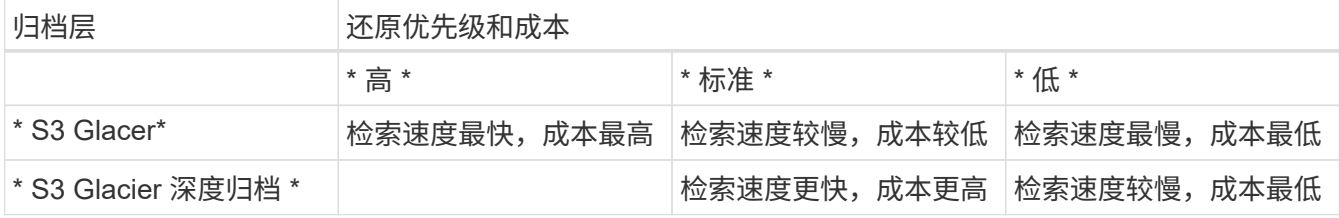

每种方法的每 GB 检索费用和每次请求费用不同。有关按 AWS 地区列出的 S3 Glacier 详细定价,请访问 ["Amazon S3](https://aws.amazon.com/s3/pricing/) [定价页面](https://aws.amazon.com/s3/pricing/)["](https://aws.amazon.com/s3/pricing/)。

还原在 **Amazon S3 Glacier** 中归档的对象需要多长时间?

总还原时间由两部分组成:

• \* 检索时间 \*:从归档中检索备份文件并将其置于标准存储中的时间。这有时称为 " 再融合 " 时间。检索 时间因您选择的还原优先级而异。

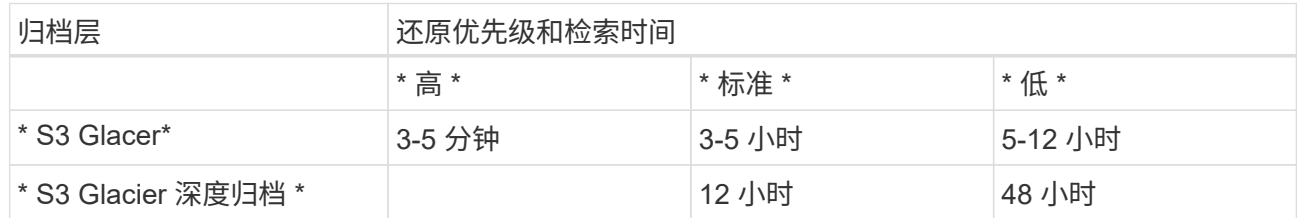

• \* 还原时间 \*: 从标准存储中的备份文件还原数据的时间。此时间与直接从标准存储执行的典型还原操作 并无不同,因为此时不使用归档层。

有关 Amazon S3 Glacier 和 S3 Glacier 深度归档检索选项的详细信息,请参见 ["](https://aws.amazon.com/s3/faqs/#Amazon_S3_Glacier)[有关这些存储类的](https://aws.amazon.com/s3/faqs/#Amazon_S3_Glacier) [Amazon](https://aws.amazon.com/s3/faqs/#Amazon_S3_Glacier) [常见问题解答](https://aws.amazon.com/s3/faqs/#Amazon_S3_Glacier)["](https://aws.amazon.com/s3/faqs/#Amazon_S3_Glacier)。

## <span id="page-3-0"></span>**Azure** 归档层和还原检索时间

BlueXP备份和恢复支持一个Azure归档访问层以及大多数地区。

### 支持使用**Azure Blob**访问层进行**BlueXP**备份和恢复

首次创建备份文件时,这些备份文件将存储在 *cool* 访问层中。此层经过优化,可用于存储不常访问的数据;但 在需要时,可以立即访问。

如果源集群运行的是 ONTAP 9.10.1 或更高版本,您可以选择在一定天数(通常超过 30 天)后将备份从 *cool* 分 层到 *Azure Archive* 存储,以便进一步优化成本。此层中的数据无法在需要时立即访问,因此需要较高的检索成 本,因此您需要考虑从这些归档备份文件还原数据的频率。请参见此页面上有关从归档存储还原数据的章节。

请注意、使用此类生命周期规则配置BlueXP备份和恢复时、在Azure帐户中设置容器时、不能配置任何生命周期 规则。

["](https://docs.microsoft.com/en-us/azure/storage/blobs/access-tiers-overview)[了解](https://docs.microsoft.com/en-us/azure/storage/blobs/access-tiers-overview) [Azure Blob](https://docs.microsoft.com/en-us/azure/storage/blobs/access-tiers-overview) [访问层](https://docs.microsoft.com/en-us/azure/storage/blobs/access-tiers-overview)["](https://docs.microsoft.com/en-us/azure/storage/blobs/access-tiers-overview)。

### 从归档存储还原数据

虽然将旧备份文件存储在归档存储中的成本要比冷存储低得多,但从 Azure 归档中的备份文件访问数据以执行 还原操作将需要较长的时间,并且成本也会更高。

### 从 **Azure Archive** 还原数据的成本是多少?

从 Azure Archive 检索数据时,您可以选择两个还原优先级:

- \* 高 \* : 检索速度最快,成本更高
- \* 标准 \* :检索速度较慢,成本较低

每种方法的每 GB 检索费用和每次请求费用不同。有关按 Azure 地区列出的 Azure Archive 详细定价,请访 问 ["Azure](https://azure.microsoft.com/en-us/pricing/details/storage/blobs/) [定价页面](https://azure.microsoft.com/en-us/pricing/details/storage/blobs/)["](https://azure.microsoft.com/en-us/pricing/details/storage/blobs/)。

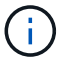

将数据从Azure还原到StorageGRID 系统时、不支持高优先级。

还原在 **Azure Archive** 中归档的数据需要多长时间?

还原时间由两部分组成:

- \* 检索时间 \* : 从 Azure Archive 检索已归档备份文件并将其置于冷存储中的时间。这有时称为 " 再融合 " 时间。根据您选择的还原优先级,检索时间会有所不同:
	- \* 高 \* : < 1 小时
	- \* 标准 \* : < 15 小时
- \* 还原时间 \* :从冷存储中的备份文件还原数据的时间。这一时间与直接从冷存储执行的典型还原操作并 无不同,因为此时不使用归档层。

有关 Azure 归档检索选项的详细信息,请参见 ["](https://azure.microsoft.com/en-us/pricing/details/storage/blobs/#faq)[此](https://azure.microsoft.com/en-us/pricing/details/storage/blobs/#faq) [Azure](https://azure.microsoft.com/en-us/pricing/details/storage/blobs/#faq) [常见问题解答](https://azure.microsoft.com/en-us/pricing/details/storage/blobs/#faq)["](https://azure.microsoft.com/en-us/pricing/details/storage/blobs/#faq)。

## <span id="page-4-0"></span>**Google**归档存储类和还原检索时间

BlueXP备份和恢复支持一个Google归档存储类以及大多数地区。

### 支持用于**BlueXP**备份和恢复的**Google**归档存储类

首次创建备份文件时、这些备份文件会存储在 Standard 存储中。此层已针对存储不常访问的数据进行了优化 ,但也允许您立即访问。

如果您的内部集群使用的是ONTAP 9.12.1或更高版本、您可以选择在一定天数(通常超过30天)后、在BlueXP备 份和恢复UI中将较早的备份分层到 Archive 存储、以进一步优化成本。此层中的数据需要较高的检索成本、因 此您需要考虑从这些归档备份文件还原数据的频率。请参见此页面上有关从归档存储还原数据的章节。

请注意、在使用此类生命周期规则配置BlueXP备份和恢复时、在Google帐户中设置存储分段时不得配置任何生 命周期规则。

["](https://cloud.google.com/storage/docs/storage-classes)[了解](https://cloud.google.com/storage/docs/storage-classes)[Google](https://cloud.google.com/storage/docs/storage-classes)[存储类](https://cloud.google.com/storage/docs/storage-classes)["](https://cloud.google.com/storage/docs/storage-classes)。

### 从归档存储还原数据

虽然将旧备份文件存储在归档存储中的成本要比标准存储低得多、但从归档存储中的备份文件访问数据以执行还 原操作将需要稍长的时间、并会花费更多的资金。

从**Google Archive**还原数据的成本是多少?

有关按区域列出的Google Cloud Storage详细定价、请访问 ["Google Cloud Storage](https://cloud.google.com/storage/pricing)[定价页面](https://cloud.google.com/storage/pricing)["](https://cloud.google.com/storage/pricing)。

还原在**Google Archive**中归档的对象需要多长时间?

总还原时间由两部分组成:

- 检索时间:从归档中检索备份文件并将其置于标准存储中的时间。这有时称为 " 再融合 " 时间。与其他云 提供商提供的"最冷"存储解决方案不同、您可以在几毫秒内访问数据。
- \* 还原时间 \* :从标准存储中的备份文件还原数据的时间。此时间与直接从标准存储执行的典型还原操作 并无不同,因为此时不使用归档层。

## <span id="page-5-0"></span>在 **Azure** 中配置用于多帐户访问的备份

通过BlueXP备份和恢复、您可以在与源Cloud Volumes ONTAP 卷所在位置不同的Azure帐 户中创建备份文件。这两个帐户可能与BlueXP Connector所在的帐户不同。

只有在您使用时,才需要执行这些步骤 ["](https://docs.netapp.com/us-en/bluexp-backup-recovery/task-backup-to-azure.html)[将](https://docs.netapp.com/us-en/bluexp-backup-recovery/task-backup-to-azure.html) [Cloud Volumes ONTAP](https://docs.netapp.com/us-en/bluexp-backup-recovery/task-backup-to-azure.html) [数据备份到](https://docs.netapp.com/us-en/bluexp-backup-recovery/task-backup-to-azure.html) [Azure Blob](https://docs.netapp.com/us-en/bluexp-backup-recovery/task-backup-to-azure.html) [存储](https://docs.netapp.com/us-en/bluexp-backup-recovery/task-backup-to-azure.html)["](https://docs.netapp.com/us-en/bluexp-backup-recovery/task-backup-to-azure.html)。

只需按照以下步骤以这种方式设置您的配置即可。

在帐户之间设置 **vNet** 对等关系

请注意、如果您希望BlueXP在其他帐户/区域管理您的Cloud Volumes ONTAP 系统、则需要设置vNet对等关 系。存储帐户连接不需要建立 vNet 对等关系。

- 1. 登录到 Azure 门户, 然后从主页选择 Virtual Networks 。
- 2. 选择要用作订阅 1 的订阅, 然后单击要设置对等关系的 vNet 。

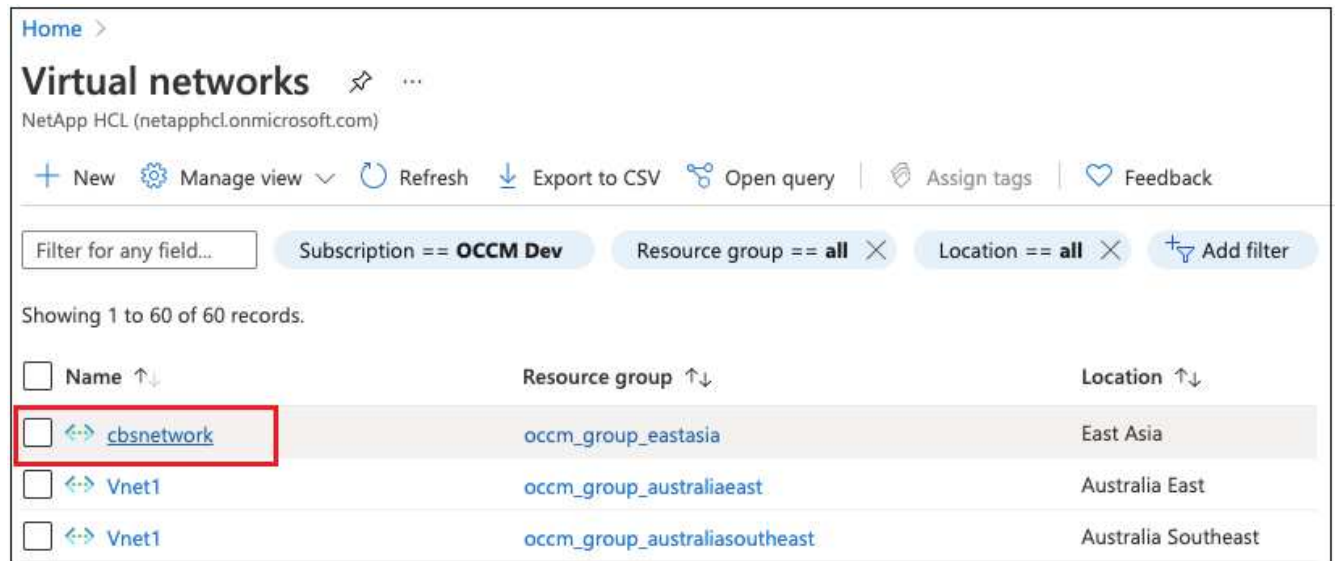

3. 选择 \* cbsnetwork\* , 然后从左侧面板中单击 \* 产品 \* , 然后单击 \* 添加 \* 。

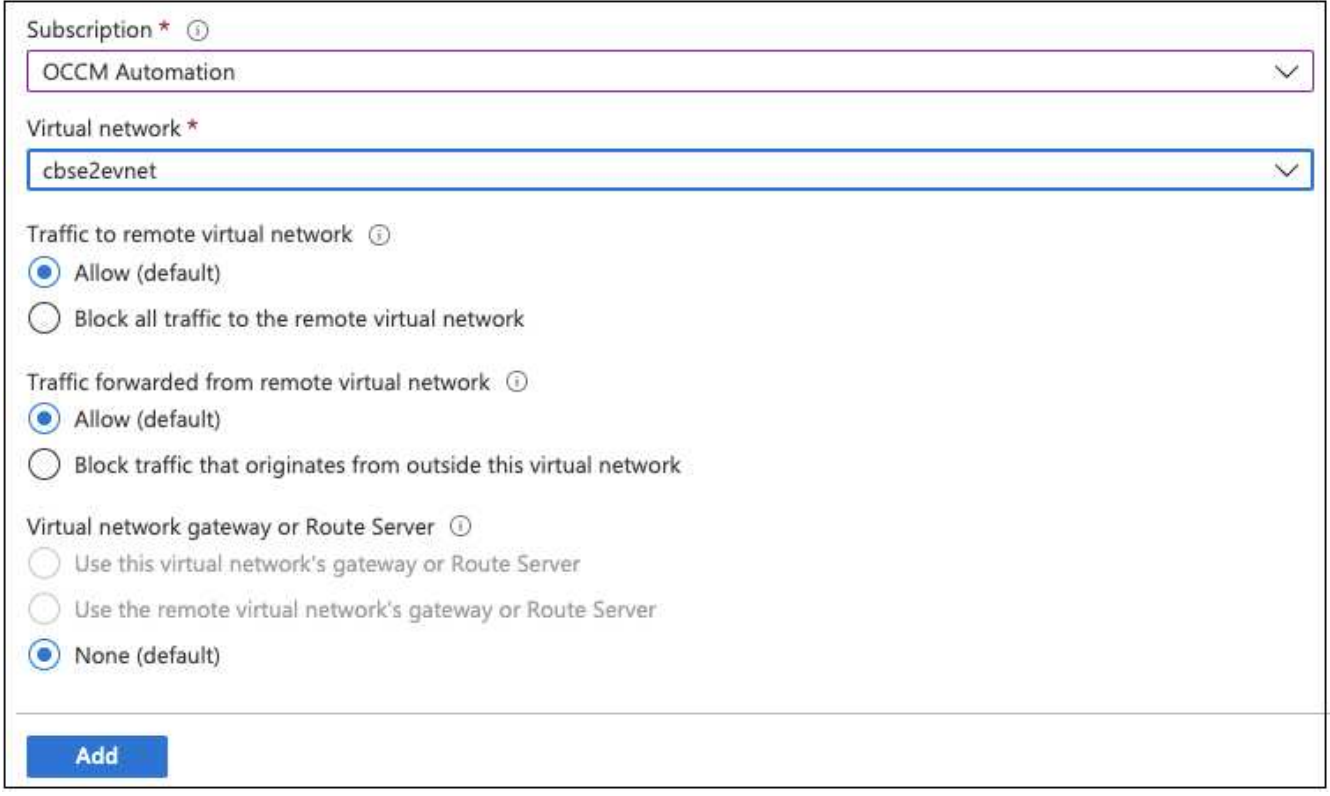

4. 在对等页面上输入以下信息,然后单击 \* 添加 \* 。

- 此网络的对等链路名称:您可以提供任何名称来标识对等连接。
- 远程虚拟网络对等链路名称:输入一个名称以标识远程 vNet 。
- 将所有选择保留为默认值。
- 在订阅下,选择订阅 2.
- 虚拟网络,请在订阅 2 中选择要设置对等关系的虚拟网络。

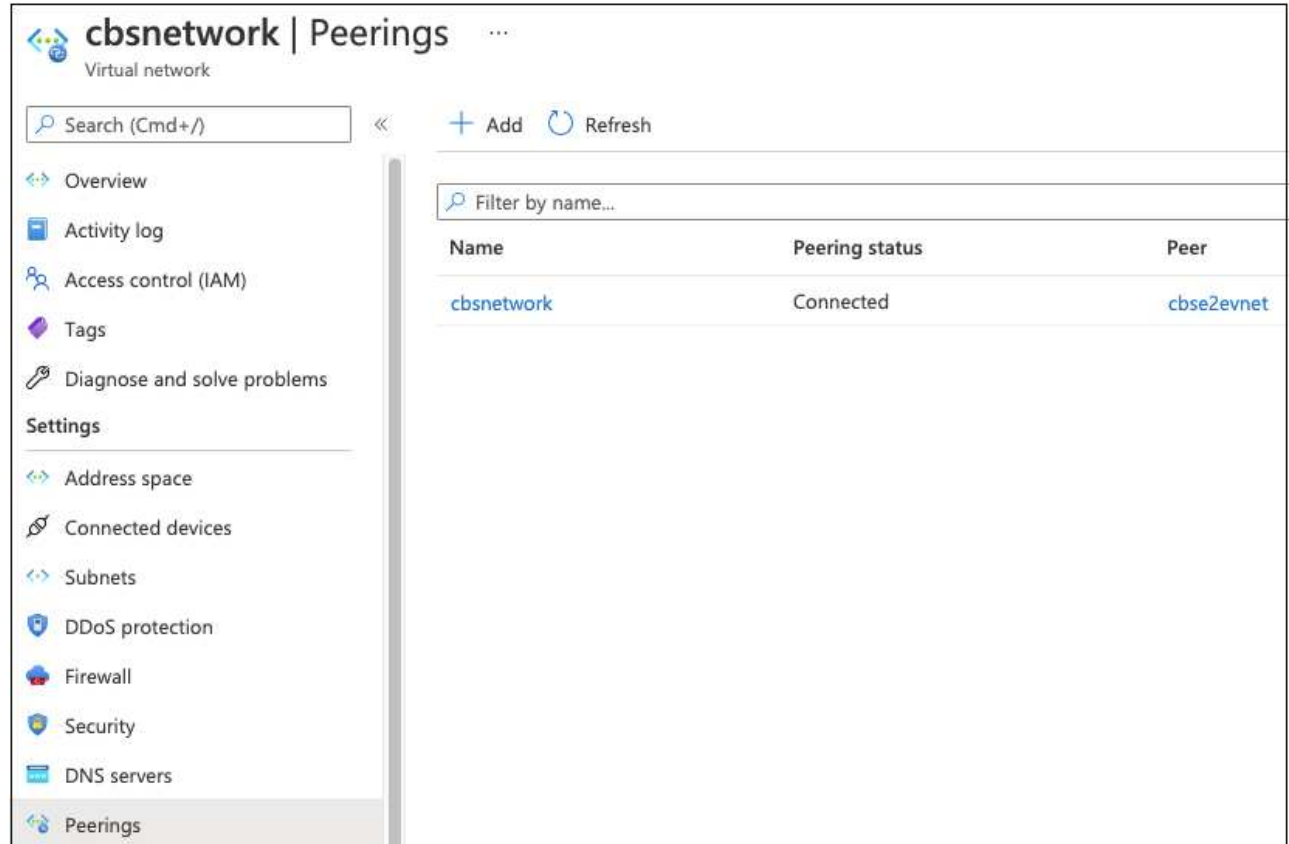

5. 在 subscription 2 vNet 中执行相同的步骤,并指定 subscription 1 的订阅和远程 vNet 详细信息。

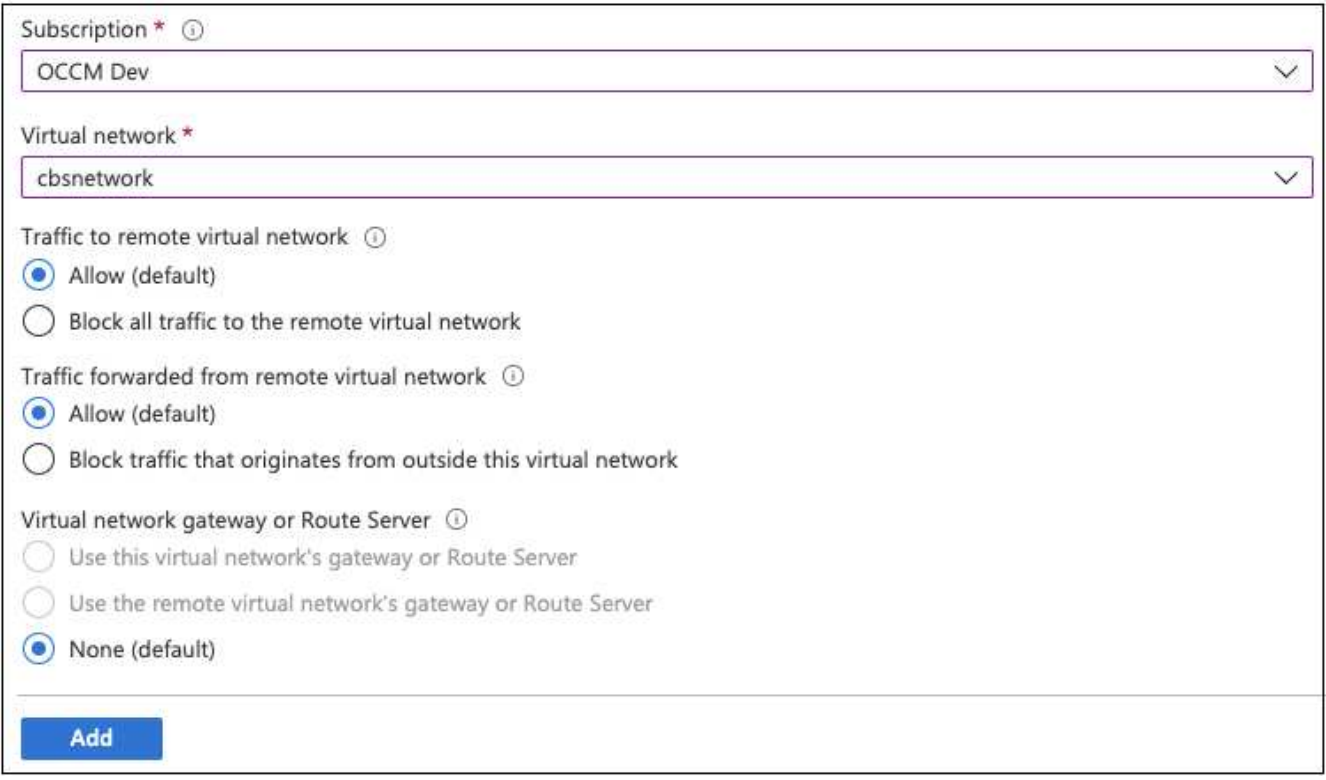

此时将添加对等设置。

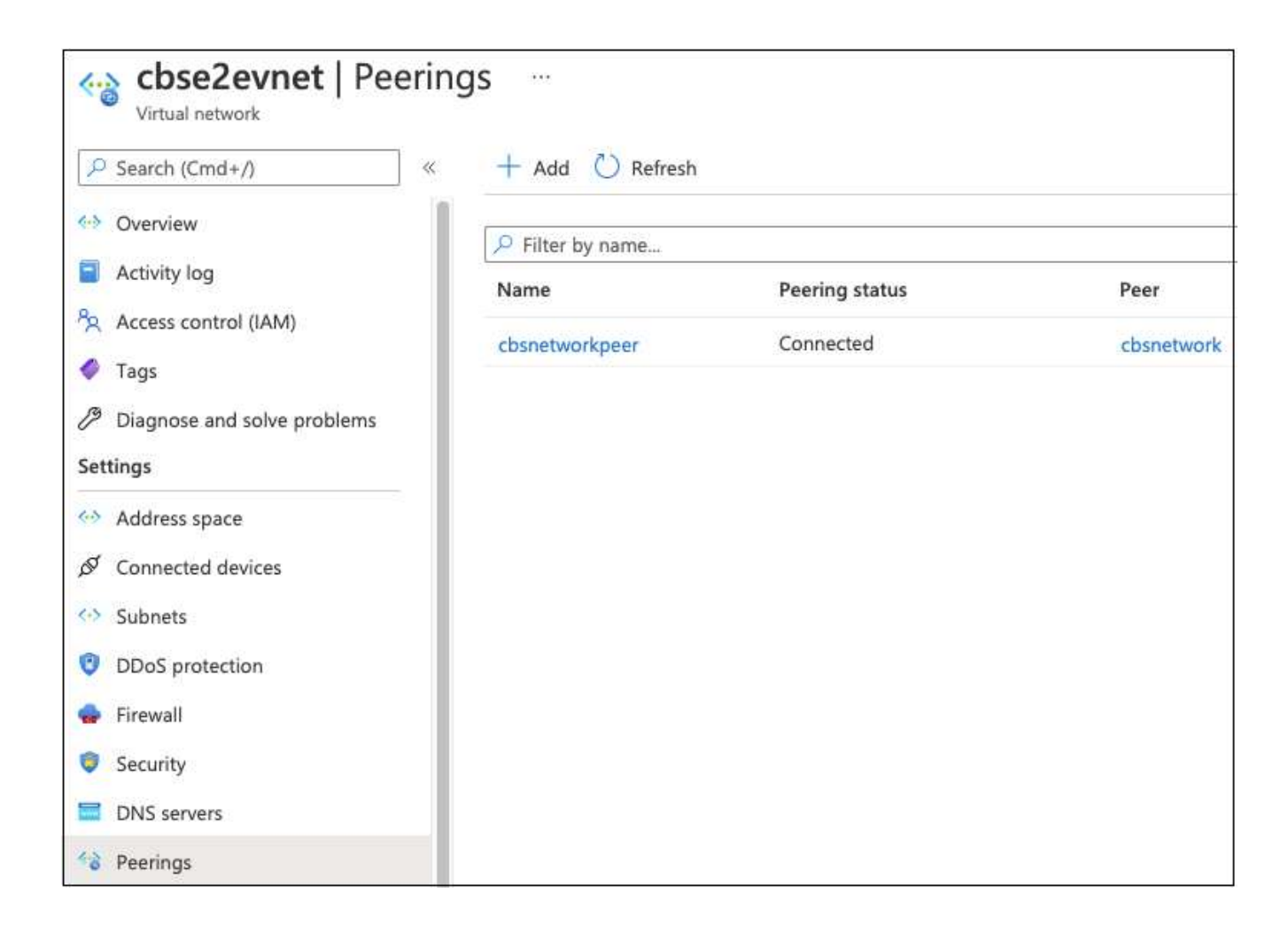

## 为存储帐户创建私有端点

现在,您需要为此存储帐户创建一个专用端点。在此示例中,存储帐户在订阅 1 中创建, Cloud Volumes ONTAP 系统在订阅 2 中运行。

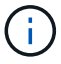

要执行以下操作,您需要网络贡献者权限。

```
{
    "id": "/subscriptions/d333af45-0d07-4154-
943dc25fbbce1b18/providers/Microsoft.Authorization/roleDefinitions/4d97b98
b-1d4f-4787-a291-c67834d212e7",
    "properties": {
      "roleName": "Network Contributor",
      "description": "Lets you manage networks, but not access to them.",
      "assignableScopes": [
       \mathbf{u}/\mathbf{u}\frac{1}{2},
      "permissions": [
         {
           "actions": [
             "Microsoft.Authorization/*/read",
             "Microsoft.Insights/alertRules/*",
             "Microsoft.Network/*",
             "Microsoft.ResourceHealth/availabilityStatuses/read",
             "Microsoft.Resources/deployments/*",
             "Microsoft.Resources/subscriptions/resourceGroups/read",
             "Microsoft.Support/*"
         \frac{1}{\sqrt{2}}  "notActions": [],
           "dataActions": [],
           "notDataActions": []
         }
      ]
    }
}
```
1. 进入存储帐户>网络>专用端点连接、然后单击\*+专用端点\*。

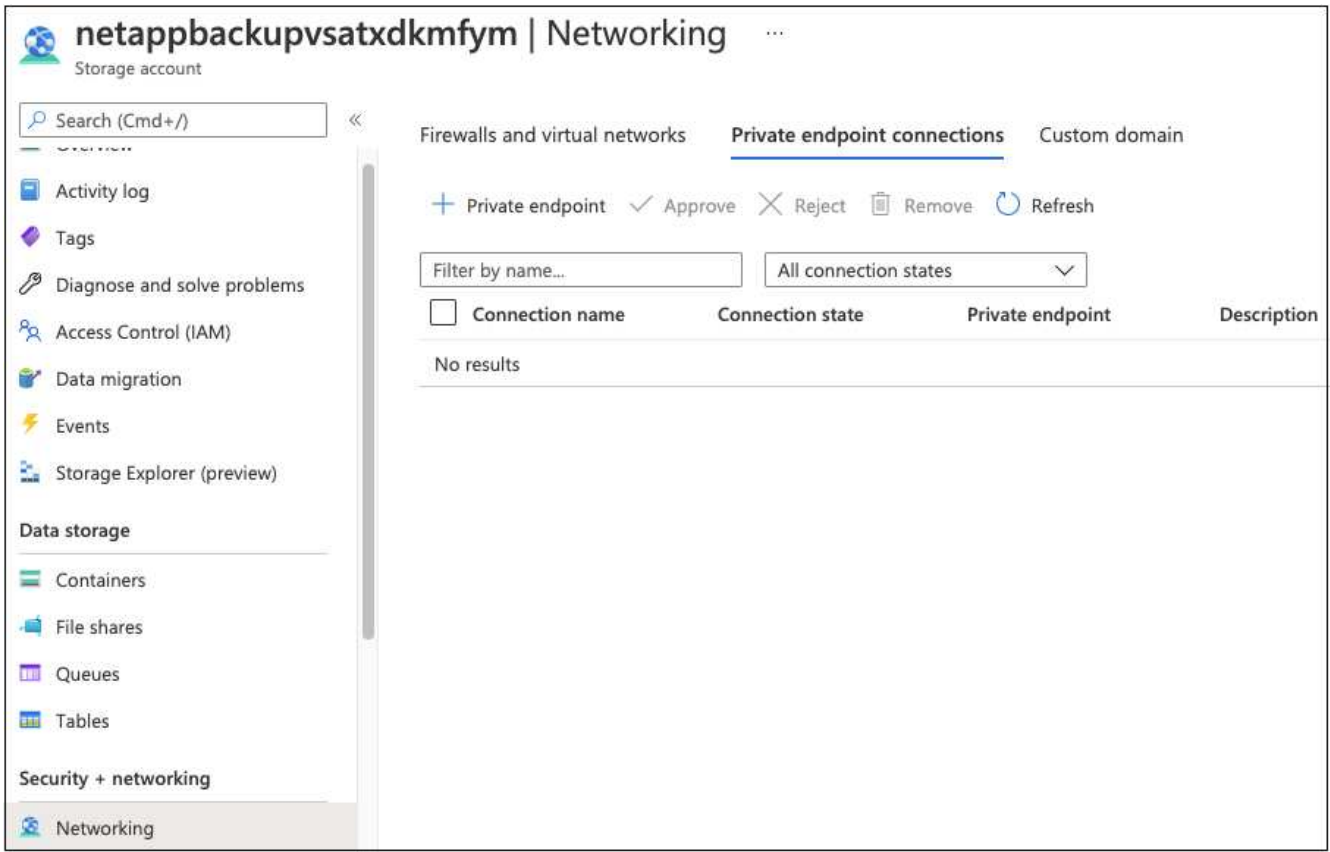

- 2. 在 Private Endpoint \_Basics 页面中:
	- 选择订阅2 (部署了BlueXP Connector和Cloud Volumes ONTAP 系统的位置)和资源组。
	- 输入端点名称。
	- 选择区域。

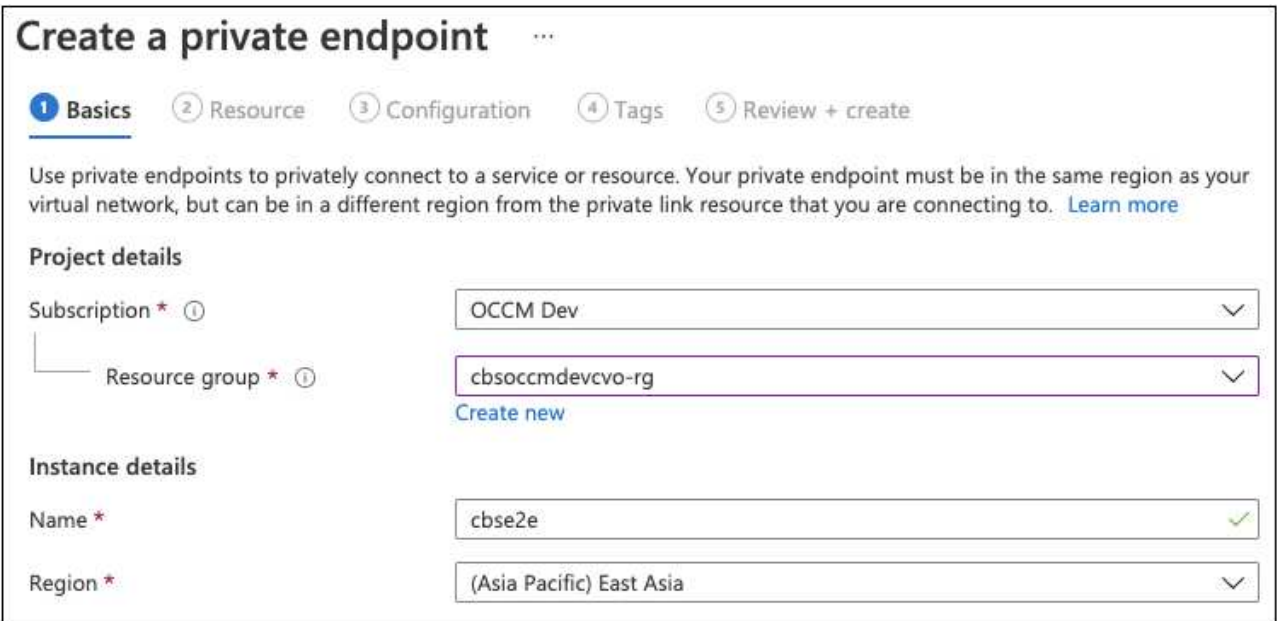

3. 在 *Resources* 页面中,选择目标子资源为 \* BLOB \* 。

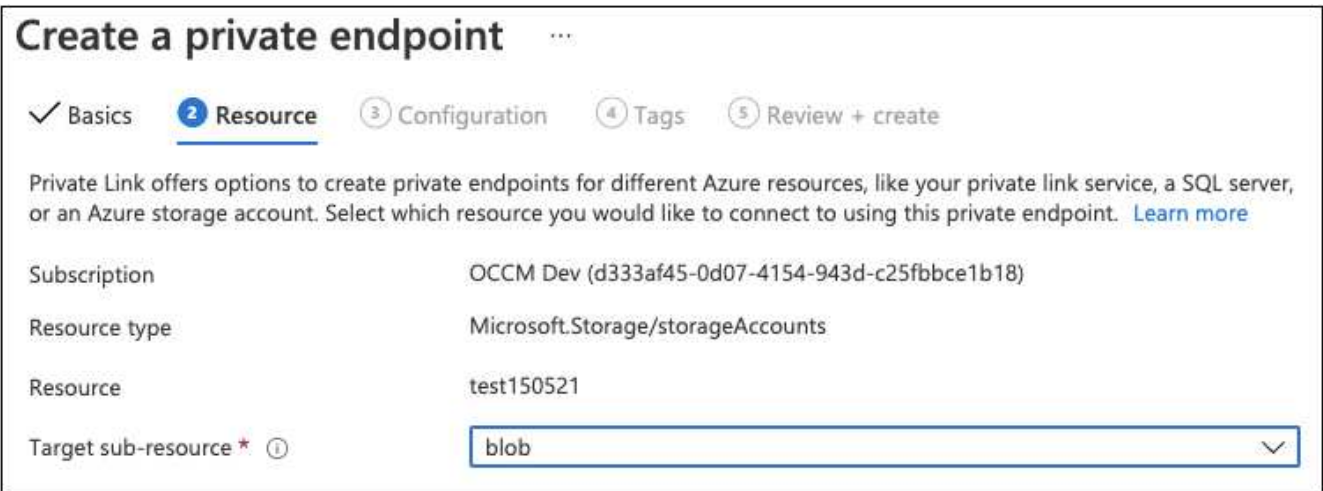

- 4. 在配置页面中:
	- 选择虚拟网络和子网。
	- 单击 \* 是 \* 单选按钮以 " 与专用 DNS 区域集成 " 。

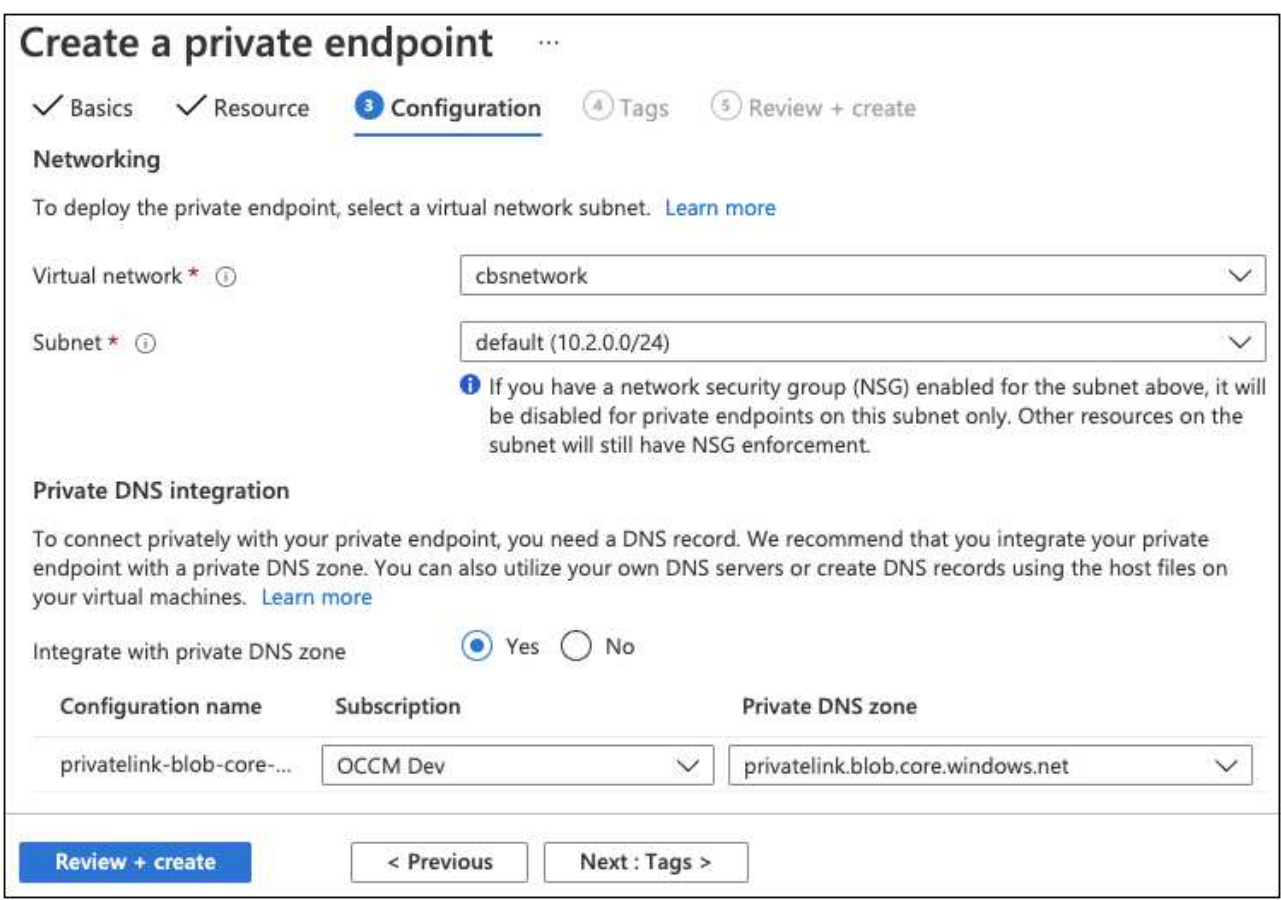

5. 在专用 DNS 区域列表中,确保从正确的区域中选择了专用区域,然后单击 \* 查看 + 创建 \* 。

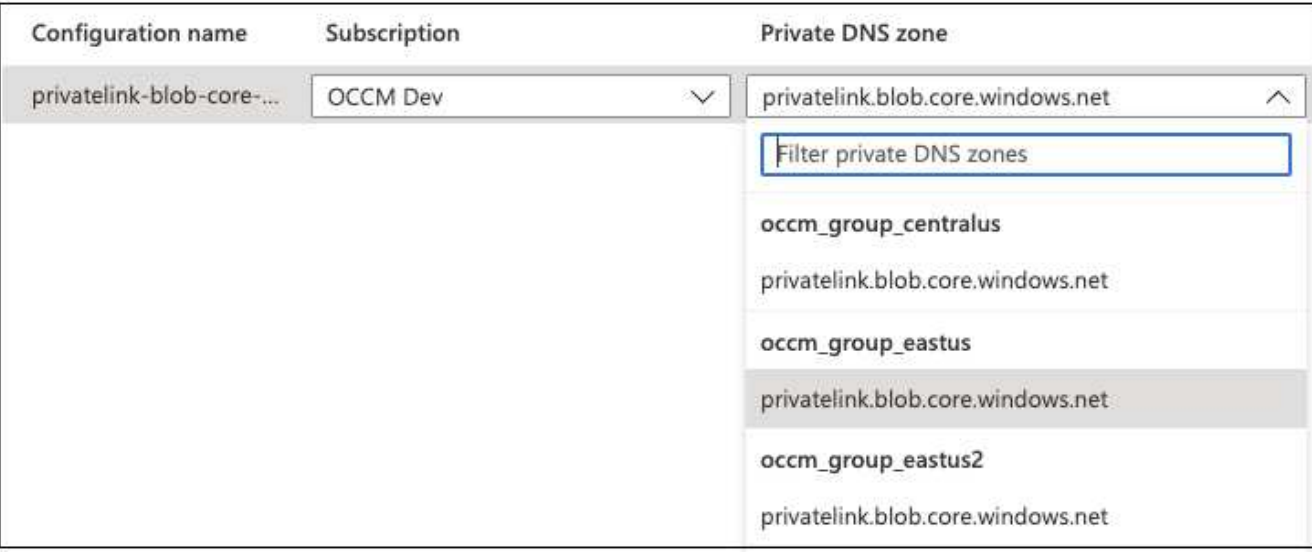

现在,存储帐户(在订阅 1 中)可以访问在订阅 2 中运行的 Cloud Volumes ONTAP 系统。

6. 在Cloud Volumes ONTAP 系统上重新尝试启用BlueXP备份和恢复、此时应成功启用。

## <span id="page-12-0"></span>在非公开站点中还原**BlueXP**备份和恢复数据

在无法访问Internet的站点中使用BlueXP备份和恢复时、称为\_private mode\_、BlueXP备 份和恢复配置数据将备份到存储备份的StorageGRID或ONTAP S3存储分段。如果将来您 的问题描述与BlueXP Connector主机系统结合使用、则可以部署新的Connector并还原关 键的BlueXP备份和恢复数据。

请注意、如果在云提供商处部署了BlueXP Connector的SaaS环境中使用BlueXP备份和恢复、或者在可访 问Internet的您自己的主机系统上使用BlueXP备份和恢复、则所有重要的BlueXP备份和恢复配置数据都会在云中 进行备份和保护。如果您的问题描述具有连接器、只需创建一个新连接器并添加您的工作环境、备份详细信息就 会自动还原。

备份的数据有两种:

- BlueXP备份和恢复数据库-包含所有卷、备份文件、备份策略和配置信息的列表。
- 索引目录文件-包含用于"搜索和还原"功能的详细索引、使您在查找要还原的卷数据时可以快速高效地进行搜 索。

此数据每天午夜备份一次、每个文件最多保留7个副本。如果Connector管理多个内部ONTAP工作环境、BlueXP 备份和恢复文件将位于首先激活的工作环境的存储分段中。

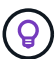

BlueXP备份和恢复数据库或索引目录文件中从未包含任何卷数据。

### 将**BlueXP**备份和恢复数据还原到新的**Connector**

如果您的内部连接器发生灾难性故障、则需要安装新的Connector、然后将BlueXP备份和恢复数据还原到新 的Connector。

要将您的BlueXP备份和恢复系统恢复为工作状态、您需要执行4项任务:

- 安装新的BlueXP Connector
- 还原BlueXP备份和恢复数据库
- 还原索引目录文件
- 在BlueXP UI中重新发现所有内部ONTAP 系统和StorageGRID 系统

确认系统恢复正常运行后、建议您创建新的备份文件。

#### 您需要的内容

您需要从存储备份文件的StorageGRID或ONTAP S3存储分段访问最新的数据库和索引备份:

• BlueXP备份和恢复MySQL数据库文件

此文件位于存储分段中的以下位置 netapp-backup-<GUID>/mysql\_backup/,并命名为 CBS DB Backup <day> <month> <year>.sql。

• 索引目录备份zip文件

此文件位于存储分段中的以下位置 netapp-backup-<GUID>/catalog\_backup/, 并命名为 Indexed Catalog DB\_Backup <db name> <day> <month> <year>.zip。

### 在新的内部**Linux**主机上安装新的**Connector**

安装新的BlueXP Connector时、请确保下载的软件版本与原始Connector上安装的软件版本相同。定期更 改BlueXP备份和恢复数据库结构可能会使较新的软件版本与原始数据库备份不兼容。您可以 ["](https://docs.netapp.com/us-en/bluexp-setup-admin/task-upgrade-connector.html)[还原备份数据](https://docs.netapp.com/us-en/bluexp-setup-admin/task-upgrade-connector.html)[库](https://docs.netapp.com/us-en/bluexp-setup-admin/task-upgrade-connector.html) [后、将](https://docs.netapp.com/us-en/bluexp-setup-admin/task-upgrade-connector.html)[Connector](https://docs.netapp.com/us-en/bluexp-setup-admin/task-upgrade-connector.html)[软](https://docs.netapp.com/us-en/bluexp-setup-admin/task-upgrade-connector.html)[件](https://docs.netapp.com/us-en/bluexp-setup-admin/task-upgrade-connector.html)[升](https://docs.netapp.com/us-en/bluexp-setup-admin/task-upgrade-connector.html)[级到最](https://docs.netapp.com/us-en/bluexp-setup-admin/task-upgrade-connector.html)[新](https://docs.netapp.com/us-en/bluexp-setup-admin/task-upgrade-connector.html)[版本](https://docs.netapp.com/us-en/bluexp-setup-admin/task-upgrade-connector.html)["](https://docs.netapp.com/us-en/bluexp-setup-admin/task-upgrade-connector.html)。

- 1. ["](https://docs.netapp.com/us-en/bluexp-setup-admin/task-quick-start-private-mode.html)[在](https://docs.netapp.com/us-en/bluexp-setup-admin/task-quick-start-private-mode.html)[新](https://docs.netapp.com/us-en/bluexp-setup-admin/task-quick-start-private-mode.html)[的内部](https://docs.netapp.com/us-en/bluexp-setup-admin/task-quick-start-private-mode.html)[Linux](https://docs.netapp.com/us-en/bluexp-setup-admin/task-quick-start-private-mode.html)[主机](https://docs.netapp.com/us-en/bluexp-setup-admin/task-quick-start-private-mode.html)[上](https://docs.netapp.com/us-en/bluexp-setup-admin/task-quick-start-private-mode.html)[安装](https://docs.netapp.com/us-en/bluexp-setup-admin/task-quick-start-private-mode.html)[BlueXP Connector"](https://docs.netapp.com/us-en/bluexp-setup-admin/task-quick-start-private-mode.html)
- 2. 使用刚刚创建的管理员用户凭据登录到BlueXP。

#### 还原**BlueXP**备份和恢复数据库

- 1. 将MySQL备份从备份位置复制到新的Connector主机。我们将使用下面的示例文件 名"CBS\_DB\_Backup\_23\_05\_2023.SQL"。
- 2. 根据您使用的是Docker容器还是Podman容器、使用以下命令之一将备份复制到MySQL Docker容器:

docker cp CBS DB Backup 23 05 2023.sql ds mysql 1:/.

podman cp CBS\_DB\_Backup\_23\_05\_2023.sql ds\_mysql\_1:/.

3. 根据您使用的是Docker容器还是Podman容器、使用以下命令之一输入MySQL容器Shell:

```
docker exec -it ds mysql 1 sh
```
podman exec -it ds\_mysql\_1 sh

- 4. 在容器Shell中、部署"env"。
- 5. 您需要MySQL数据库密码、因此请复制密钥"mysql\_root\_password"的值。
- 6. 使用以下命令还原BlueXP备份和恢复MySQL数据库:

mysql -u root -p cloud\_backup < CBS\_DB\_Backup\_23\_05\_2023.sql

7. 使用以下SQL命令验证是否已正确还原BlueXP备份和恢复MySQL数据库:

mysql -u root -p cloud\_backup

输入密码。

```
mysql> show tables;
mysql> select * from volume;
```
检查显示的卷是否与原始环境中的卷相同。

还原索引目录文件

- 1. 将索引目录备份zip文件(我们将使用示例文件名"索引 目录 DB Backup catalogdb1 23 05 2023.zip")从备 份位置复制到"/opp/application/NetApp/CBs"文件夹中的新Connector主机。
- 2. 使用以下命令解压缩"索引\_目录\_DB\_Backup\_catalogdb1\_23\_05\_2023.zip"文件:

unzip Indexed Catalog DB Backup catalogdb1 23 05 2023.zip -d catalogdb1

3. 运行\*ls\*命令,确保已创建文件夹"catalogdb1",并在其下面创建了子文件夹"changes"和"fSnaps"。

### 发现**ONTAP** 集群和**StorageGRID** 系统

- 1. ["](https://docs.netapp.com/us-en/bluexp-ontap-onprem/task-discovering-ontap.html#discover-clusters-using-a-connector)[了解所有内部](https://docs.netapp.com/us-en/bluexp-ontap-onprem/task-discovering-ontap.html#discover-clusters-using-a-connector)[ONTAP](https://docs.netapp.com/us-en/bluexp-ontap-onprem/task-discovering-ontap.html#discover-clusters-using-a-connector) [工](https://docs.netapp.com/us-en/bluexp-ontap-onprem/task-discovering-ontap.html#discover-clusters-using-a-connector)[作](https://docs.netapp.com/us-en/bluexp-ontap-onprem/task-discovering-ontap.html#discover-clusters-using-a-connector)[环境](https://docs.netapp.com/us-en/bluexp-ontap-onprem/task-discovering-ontap.html#discover-clusters-using-a-connector)["](https://docs.netapp.com/us-en/bluexp-ontap-onprem/task-discovering-ontap.html#discover-clusters-using-a-connector) 您先前环境中提供的。这包括您用作S3服务器的ONTAP系统。
- 2. ["](https://docs.netapp.com/us-en/bluexp-storagegrid/task-discover-storagegrid.html)[发现](https://docs.netapp.com/us-en/bluexp-storagegrid/task-discover-storagegrid.html)[您的](https://docs.netapp.com/us-en/bluexp-storagegrid/task-discover-storagegrid.html)[StorageGRID](https://docs.netapp.com/us-en/bluexp-storagegrid/task-discover-storagegrid.html) [系统](https://docs.netapp.com/us-en/bluexp-storagegrid/task-discover-storagegrid.html)["](https://docs.netapp.com/us-en/bluexp-storagegrid/task-discover-storagegrid.html)。

#### 设置**StorageGRID** 环境详细信息

添加与您的ONTAP 工作环境关联的StorageGRID 系统的详细信息、这些详细信息是在使用的原始连接器设置中 设置的 ["BlueXP API"](https://docs.netapp.com/us-en/bluexp-automation/index.html)。

您需要对要将数据备份到StorageGRID 的每个ONTAP 系统执行这些步骤。

1. 使用以下OAuth/令牌API提取授权令牌。

curl 'http://10.193.192.202/oauth/token' -X POST -H 'User-Agent: Mozilla/5.0 (Macintosh; Intel Mac OS X 10.15; rv:100101 Firefox/108.0' -H 'Accept: application/json' -H 'Accept-Language: en-US, en; q=0.5' -H 'Accept-Encoding: gzip, deflate' -H 'Content-Type: application/json' -d '{"username":admin@netapp.com,"password":"Netapp@123","grant\_type":"pass word"}  $>$  '

此API将返回如下响应。您可以检索授权令牌、如下所示。

{"expires\_in":21600,"access\_token":"eyJhbGciOiJSUzI1NiIsInR5cCI6IkpXVCIs ImtpZCI6IjJlMGFiZjRiIn0eyJzdWIiOiJvY2NtYXV0aHwxIiwiYXVkIjpbImh0dHBzOi8vY XBpLmNsb3VkLm5ldGFwcC5jb20iXSwiaHR0cDovL2Nsb3VkLm5ldGFwcC5jb20vZnVsbF9uY W1lIjoiYWRtaW4iLCJodHRwOi8vY2xvdWQubmV0YXBwLmNvbS9lbWFpbCI6ImFkbWluQG5ld GFwcC5jb20iLCJzY29wZSI6Im9wZW5pZCBwcm9maWxlIiwiaWF0IjoxNjcyNzM2MDIzLCJle HAiOjE2NzI3NTc2MjMsImlzcyI6Imh0dHA6Ly9vY2NtYXV0aDo4NDIwLyJ9CJtRpRDY23Pok yLg1if67bmgnMcYxdCvBOY-ZUYWzhrWbbY\_hqUH4T-114v\_pNDsPyNDyWqHaKizThdjjHYHxm56vTz\_Vdn4NqjaBDPwN9KAnC6Z88WA1cJ4WRQqj5y kODNDmrv5At\_f9HHp0-xVMyHqywZ4nNFalMvAh4xESc5jfoKOZc-IOQdWm4F4LHpMzs4qFzCYthTuSKLYtqSTUrZB81-o-ipvrOqSo1iwIeHXZJJV-UsWun9daNgiYd\_wX-4WWJViGEnDzzwOKfUoUoe1Fg3ch--7JFkFlrrXDOjk1sUMumN3WHV9usp1PgBE5HAcJPrEBm0ValSZcUbiA"}

2. 使用租户/外部/资源API提取工作环境ID和X-Agent-ID。

```
curl -X GET
http://10.193.192.202/tenancy/external/resource?account=account-
DARKSITE1 -H 'accept: application/json' -H 'authorization: Bearer
eyJhbGciOiJSUzI1NiIsInR5cCI6IkpXVCIsImtpZCI6IjJlMGFiZjRiIn0eyJzdWIiOiJvY
2NtYXV0aHwxIiwiYXVkIjpbImh0dHBzOi8vYXBpLmNsb3VkLm5ldGFwcC5jb20iXSwiaHR0c
DovL2Nsb3VkLm5ldGFwcC5jb20vZnVsbF9uYW1lIjoiYWRtaW4iLCJodHRwOi8vY2xvdWQub
mV0YXBwLmNvbS9lbWFpbCI6ImFkbWluQG5ldGFwcC5jb20iLCJzY29wZSI6Im9wZW5pZCBwc
m9maWxlIiwiaWF0IjoxNjcyNzIyNzEzLCJleHAiOjE2NzI3NDQzMTMsImlzcyI6Imh0dHA6L
y9vY2NtYXV0aDo4NDIwLyJ9X_cQF8xttD0-S7sU2uph2cdu_kN-
fLWpdJJX98HODwPpVUitLcxV28_sQhuopjWobozPelNISf7KvMqcoXc5kLDyX-
yE0fH9gr4XgkdswjWcNvw2rRkFzjHpWrETgfqAMkZcAukV4DHuxogHWh6-
DggB1NgPZT8A_szHinud5W0HJ9c4AaT0zC-
sp81GaqMahPf0KcFVyjbBL4krOewgKHGFo_7ma_4mF39B1LCj7Vc2XvUd0wCaJvDMjwp19-
KbZqmmBX9vDnYp7SSxC1hHJRDStcFqJLdJHtowweNH2829KsjEGBTTcBd08SvIDtctNH_GAx
wSgMT3zUfwaOimPw'
```
此API将返回如下响应。"resourcesIdentifier"下的值表示\_WorkingEnvironment ID\_、"agentId"下的值表 示\_x-agent-id\_。

3. 使用与工作环境关联的StorageGRID 系统的详细信息更新BlueXP备份和恢复数据库。请务必输 入StorageGRID 的完全限定域名以及访问密钥和存储密钥、如下所示:

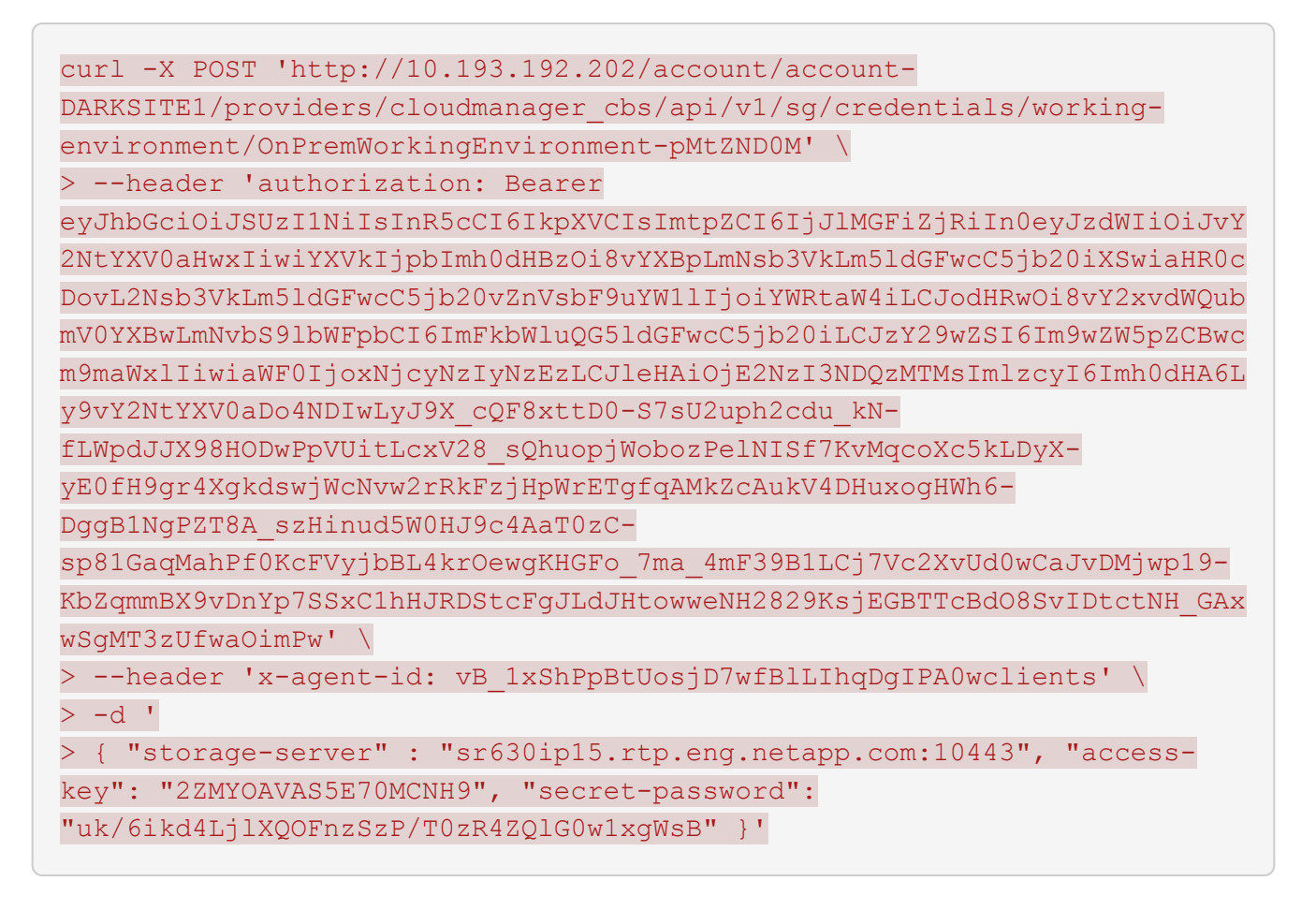

### 验证**BlueXP**备份和恢复设置

1. 选择每个ONTAP 工作环境、然后单击右侧面板中备份和恢复服务旁边的\*查看备份\*。

您应该能够查看为卷创建的所有备份。

2. 在还原信息板的搜索和还原部分下、单击\*索引设置\*。

确保先前已启用索引编目的工作环境保持启用状态。

3. 从搜索和还原页面中、运行几次目录搜索以确认索引目录还原已成功完成。

## <span id="page-16-0"></span>重新启动**BlueXP**备份和恢复服务

在某些情况下、您可能需要重新启动BlueXP备份和恢复服务。

BlueXP备份和恢复功能内置在BlueXP Connector中。根据是在云中部署Connector还是在Linux系统上手动安 装Connector、您需要按照不同的初始步骤重新启动服务。

1. 连接到运行Connector的Linux系统。

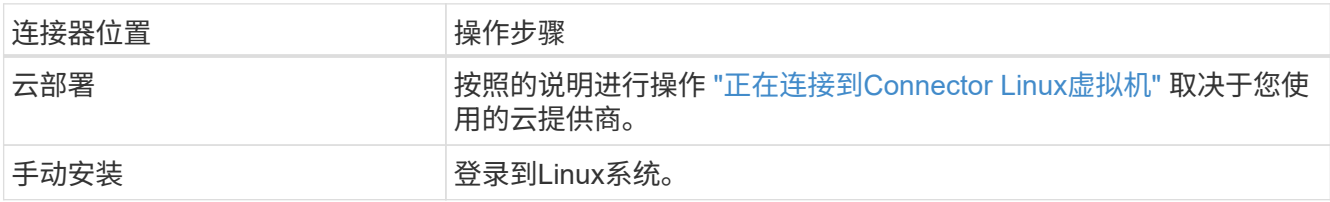

2. 输入命令以重新启动服务。

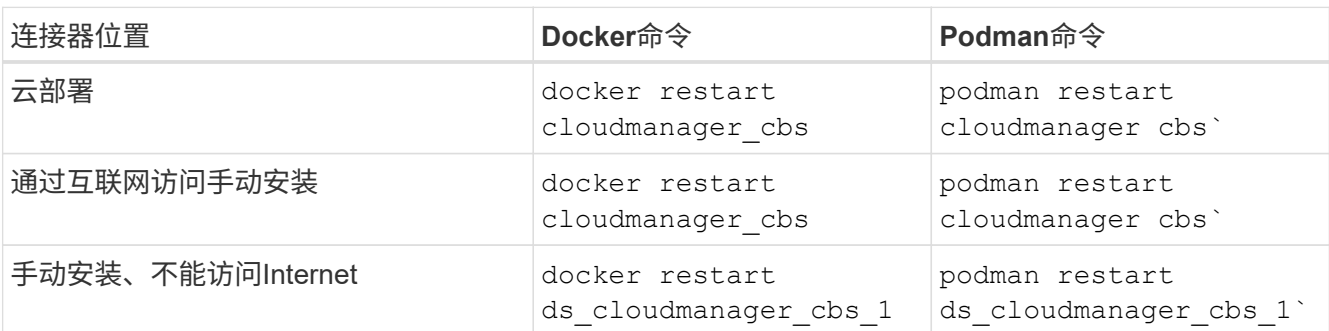

#### 版权信息

版权所有 © 2024 NetApp, Inc.。保留所有权利。中国印刷。未经版权所有者事先书面许可,本文档中受版权保 护的任何部分不得以任何形式或通过任何手段(图片、电子或机械方式,包括影印、录音、录像或存储在电子检 索系统中)进行复制。

从受版权保护的 NetApp 资料派生的软件受以下许可和免责声明的约束:

本软件由 NetApp 按"原样"提供,不含任何明示或暗示担保,包括但不限于适销性以及针对特定用途的适用性的 隐含担保,特此声明不承担任何责任。在任何情况下,对于因使用本软件而以任何方式造成的任何直接性、间接 性、偶然性、特殊性、惩罚性或后果性损失(包括但不限于购买替代商品或服务;使用、数据或利润方面的损失 ;或者业务中断),无论原因如何以及基于何种责任理论,无论出于合同、严格责任或侵权行为(包括疏忽或其 他行为),NetApp 均不承担责任,即使已被告知存在上述损失的可能性。

NetApp 保留在不另行通知的情况下随时对本文档所述的任何产品进行更改的权利。除非 NetApp 以书面形式明 确同意,否则 NetApp 不承担因使用本文档所述产品而产生的任何责任或义务。使用或购买本产品不表示获得 NetApp 的任何专利权、商标权或任何其他知识产权许可。

本手册中描述的产品可能受一项或多项美国专利、外国专利或正在申请的专利的保护。

有限权利说明:政府使用、复制或公开本文档受 DFARS 252.227-7013 (2014 年 2 月)和 FAR 52.227-19 (2007 年 12 月)中"技术数据权利 — 非商用"条款第 (b)(3) 条规定的限制条件的约束。

本文档中所含数据与商业产品和/或商业服务(定义见 FAR 2.101)相关,属于 NetApp, Inc. 的专有信息。根据 本协议提供的所有 NetApp 技术数据和计算机软件具有商业性质,并完全由私人出资开发。 美国政府对这些数 据的使用权具有非排他性、全球性、受限且不可撤销的许可,该许可既不可转让,也不可再许可,但仅限在与交 付数据所依据的美国政府合同有关且受合同支持的情况下使用。除本文档规定的情形外,未经 NetApp, Inc. 事先 书面批准,不得使用、披露、复制、修改、操作或显示这些数据。美国政府对国防部的授权仅限于 DFARS 的第 252.227-7015(b)(2014 年 2 月)条款中明确的权利。

商标信息

NetApp、NetApp 标识和 <http://www.netapp.com/TM> 上所列的商标是 NetApp, Inc. 的商标。其他公司和产品名 称可能是其各自所有者的商标。